## Listing Cara Menjalankan Program

1. Lngkah pertama yang dapat dilakukan adalah buka aplikasi

macromedia flash 8.

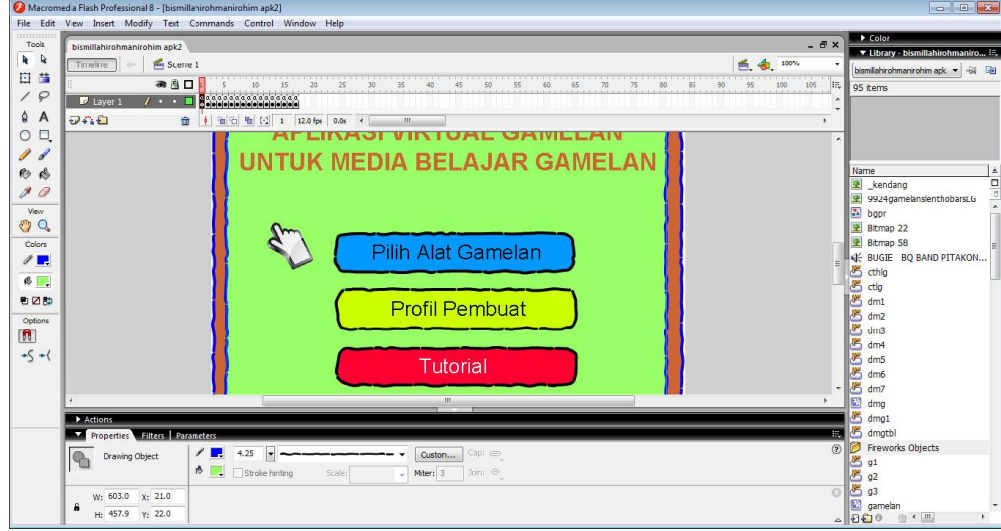

2. kemudian buka aplikasi virtual gamelan untuk media belajar setelah apliksi terbuka dapat menjalankan program dengan mengklik ctrl->enter maka akan muncul:

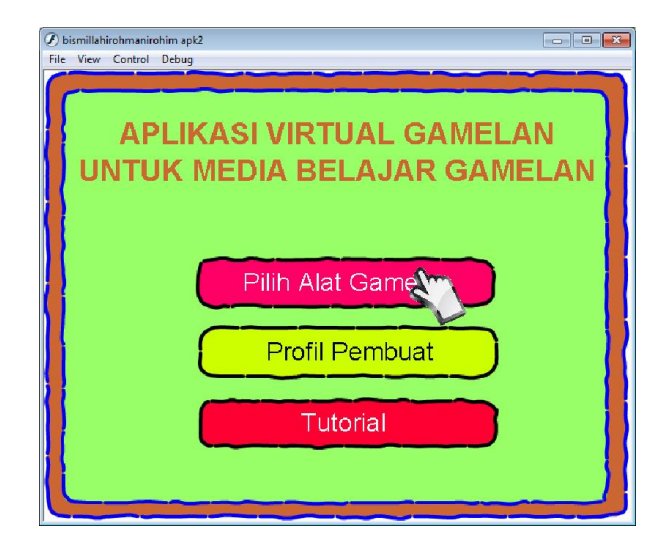

- 3. Kemudian pada layar muncul hasil aplikasi virtual gamelan untuk media belajar.
- 4. Kita dapat memilih tiga menu utama yaitu; menu pilih alat gamelan, menu profil pembuat dan tutorial cara memainkan.

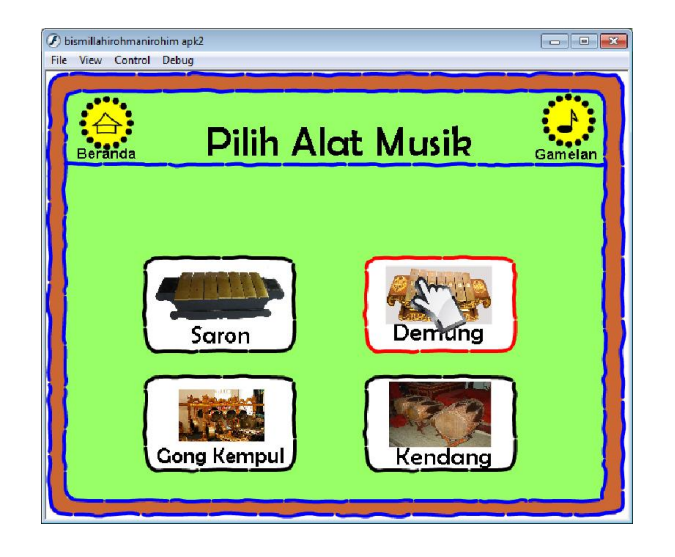

- 5. Jika kita ingin memainkan alat musik gamelan kita dapat mengklik menu pilih alat musik gamelan yang didalmnya terdapat beberapa menu alat musik gamelan seperti saron, demung, kendang dan gong.
- 6. Contohnya jika kita ingin memainkan alat musik saron maka kita memilih menu alat musik saron yang didalamnya terdapat contoh lagu dan video animasi permainan lagu untuk alat musik saron yaitu lumanepi, untuk memainkan saron kita dapat mengarahkan kursor kmudian mengklik lempengan bilah gamelan tersebut.

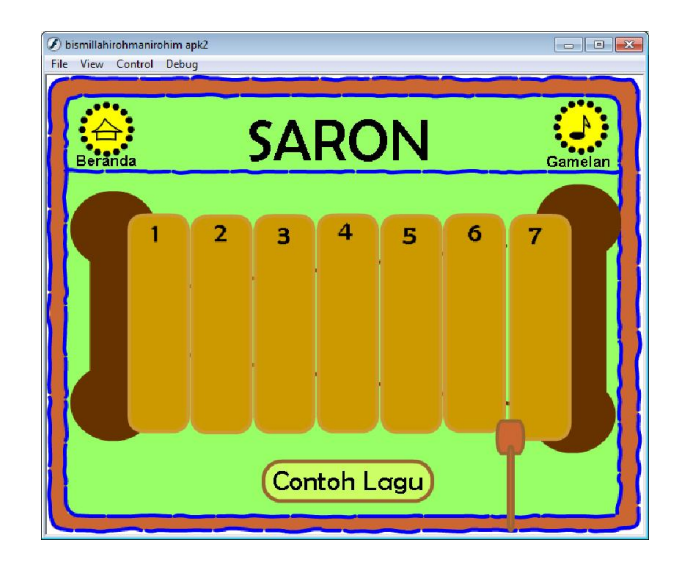

7. Untuk memainkan contoh lagu yang terdapat pada menu alat musik saron dan demung adalah dengan cara mengklik urutan per bilah gamelan yang telah berganti warna sehingga kita tinggal mengikuti alur permainan.

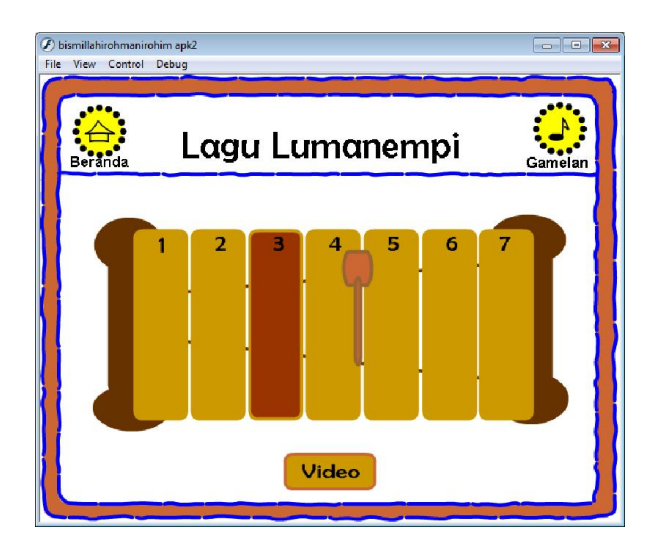

8. Untuk memainkan video animasi kita tinggal mengklik tombol video yang telah terdapat pada menu contoh lagu yang dpat dimainkan.

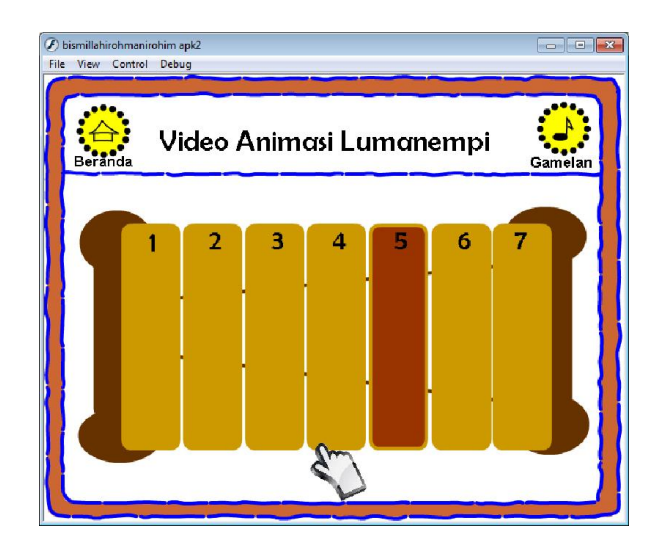

Kemudian aplikasi akan berjalan sendiri sesuai irama pada lagu lumanepi.